# Concur Expense Resolving Error Messages: Itinerary Rows

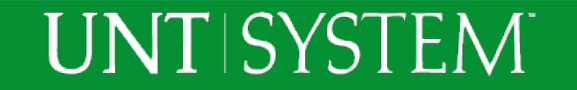

#### Concur Expense Resolving Error Messages: Itinerary Rows

- This training will provide process steps and resources necessary to resolve an error message regarding Itinerary Rows
	- Definitions
	- How to unassign an itinerary row
	- How to delete an the itinerary row

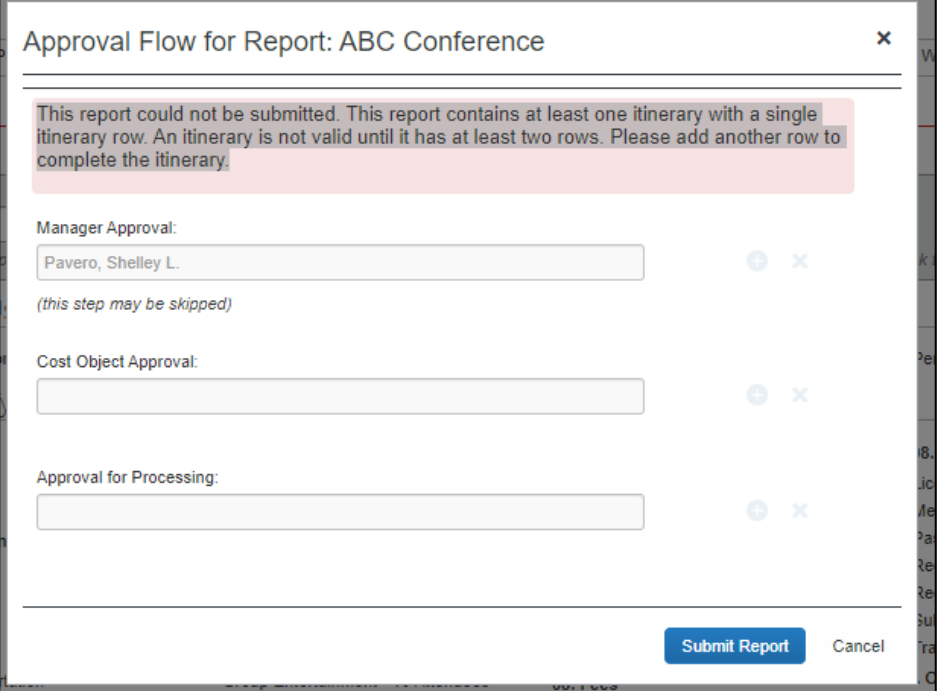

### Concur Expense Resolving Error Messages: Itinerary Rows

- Definitions
	- Travel Allowance
		- Meal per diem and lodging maximum based on GSA rates by travel destination and dates of travel.
			- Ex. Austin, TX in September 2019 \$145 maximum lodging & \$61 maximum meals
			- gsa.gov/perdiem
	- Itinerary row
		- One leg of a trip. Typically departure or return.
			- Ex. Leaving Denton at 7 a.m. on 09/01/19 and arriving in Austin at 11 a.m.

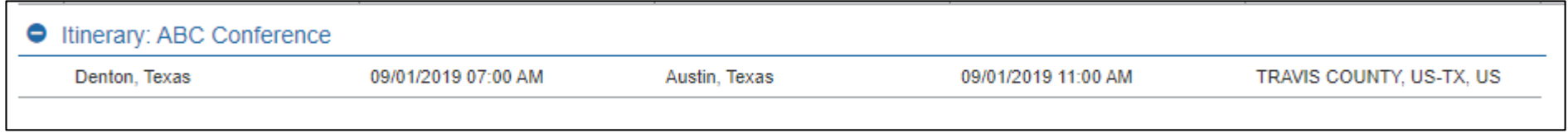

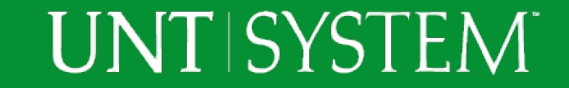

## Travel Allowances

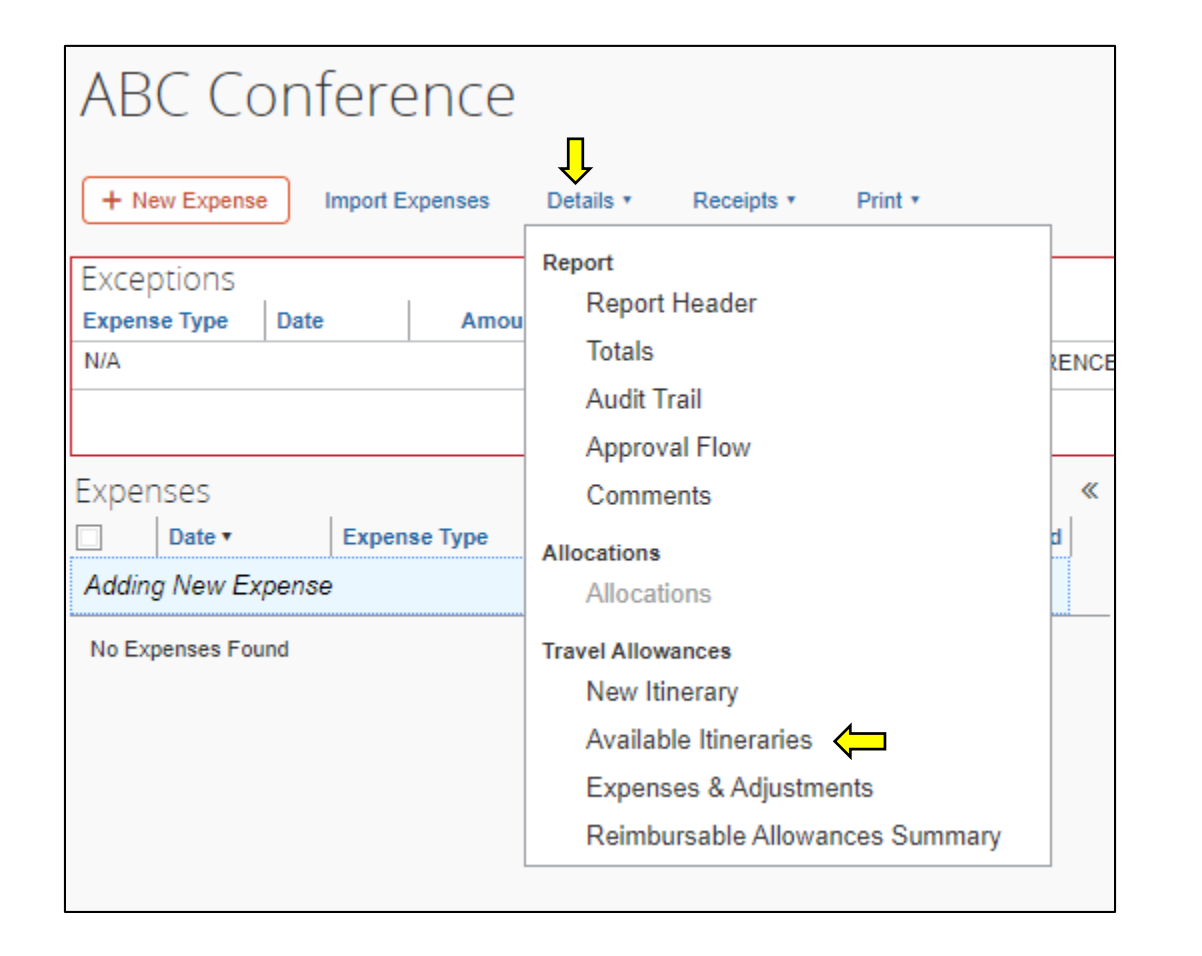

To resolve the error, access the Travel Allowance section of the Expense Report.

From the Expense screen, select Details > Travel Allowances "Available Itineraries" to view any previously created itineraries.

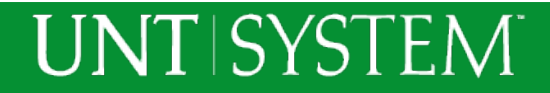

# How to unassign an itinerary row

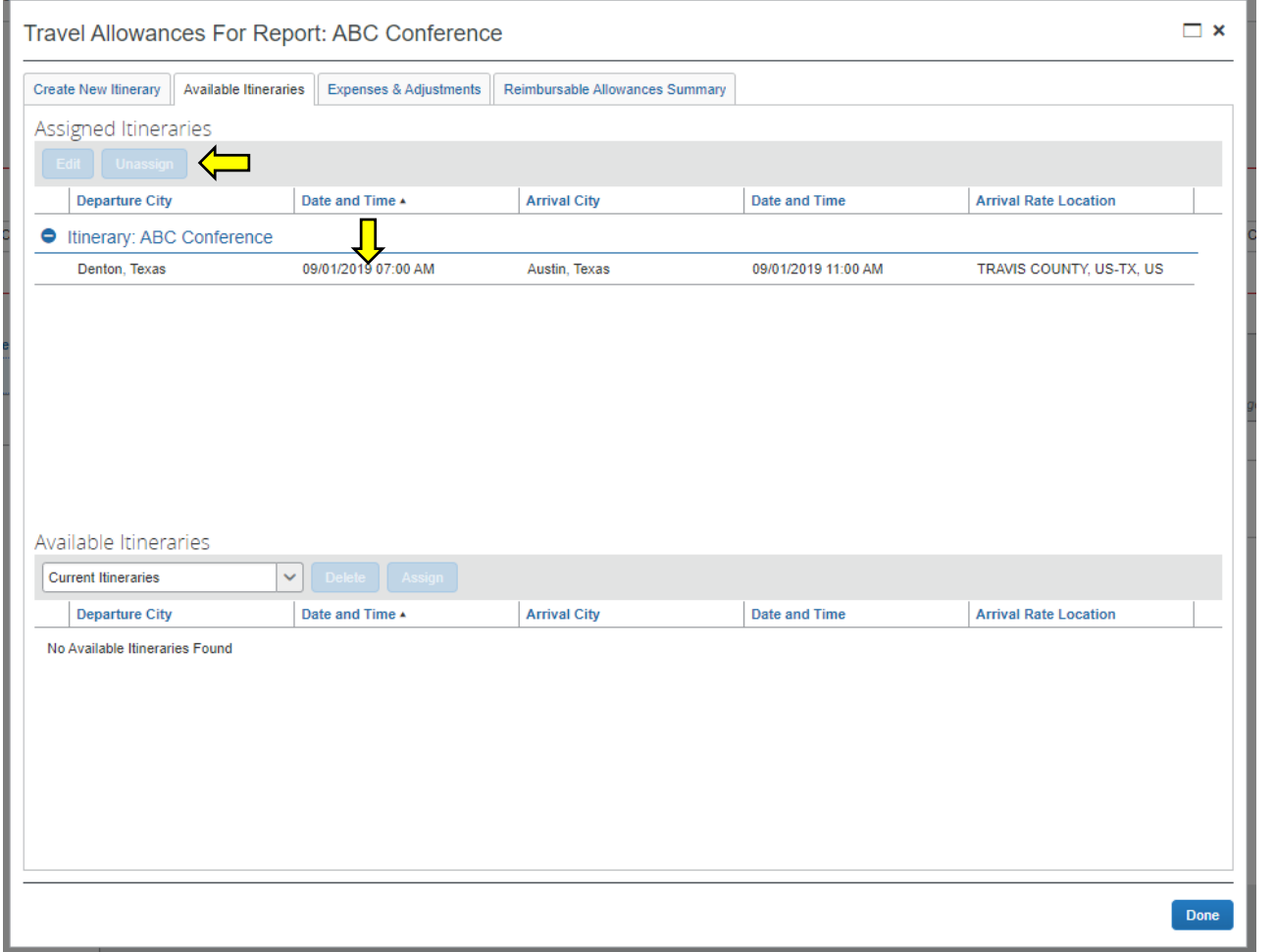

To unassign the itinerary row from the Expense Report:

- 1. Select the itinerary row
- 2. Select the blue Unassign button

The itinerary is now detached from the report. The itinerary can now be deleted if not needed.

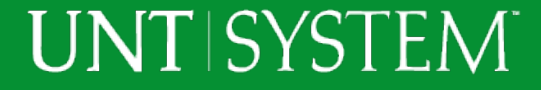

## How to delete an itinerary row

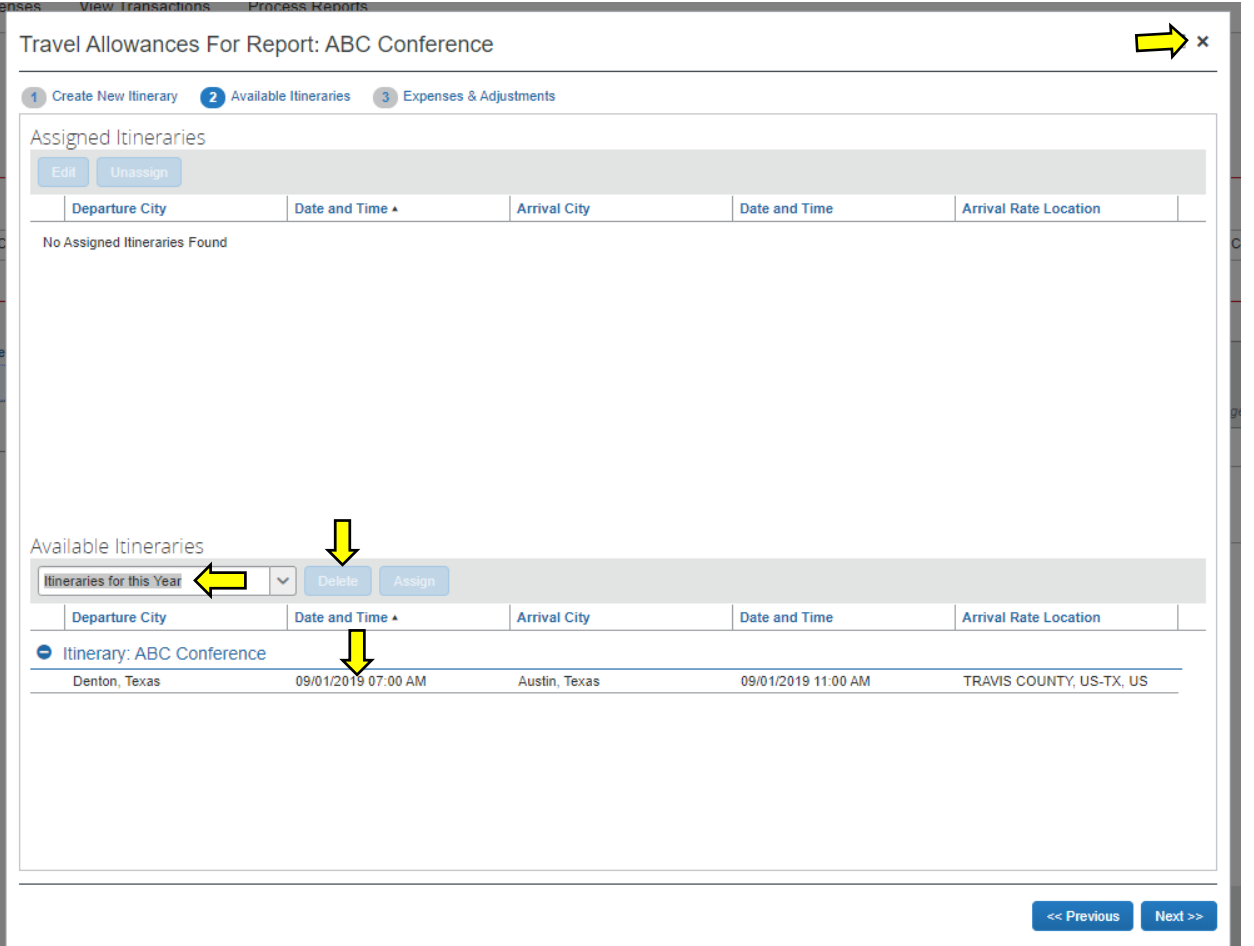

**UNT SYSTEM** 

To delete an itinerary row from the Expense Report:

- 1. Select "Itineraries for this year" from the drop down in the Available Itineraries section
- 2. Select the itinerary row to be deleted
- 3. Select the blue Delete button
- 4. Select Done or close the Travel Allowances window

The itinerary is now detached from the report. The itinerary can now be deleted if not needed.

### Thank You

UNT System Travel Team 940-369-5757 *untsystem.edu/travel travel@untsystem.edu*

Shelley Pavero, Director Cory Ward, Travel Lead Dawn Childers, Payment Analyst I Nicole Forcey, Payment Analyst I

**UNT SYSTEM** 

Concur User Support Desk 1-866-793-4040

Concur System Status Updates

*[open.concur.com](https://myfs.unt.edu/psp/fspd01/EMPLOYEE/ERP/c/ENTER_VOUCHER_INFORMATION.VCHR_EXPRESS.GBL?FolderPath=PORTAL_ROOT_OBJECT.EPCO_ACCOUNTS_PAYABLE.EPAP_VOUCHERS.EPAP_VCHR_ENTRY.EP_VCHR_EXPRESS_GBL&IsFolder=false&IgnoreParamTempl=FolderPath,IsFolderhttps://open.concur.com/)*

CTP Free Online Help for Concur Travel Booking Tool 877-727-5188